## **Реєстрація особистих електронних кабінетів та подача заяв для вступу на навчання до ВНЗ «Київський університет ринкових відносин» у 2024 році для здобуття освітнього ступеня магістра. 01 липня 2024р. -31 жовтня 2024р.**

Для подання заяв в електронній формі реєструє особистий електронний кабінет в ЄДЕБО на вебсайті за адресою **[https://vstup.edbo.gov.ua/.](https://vstup.edbo.gov.ua/)**

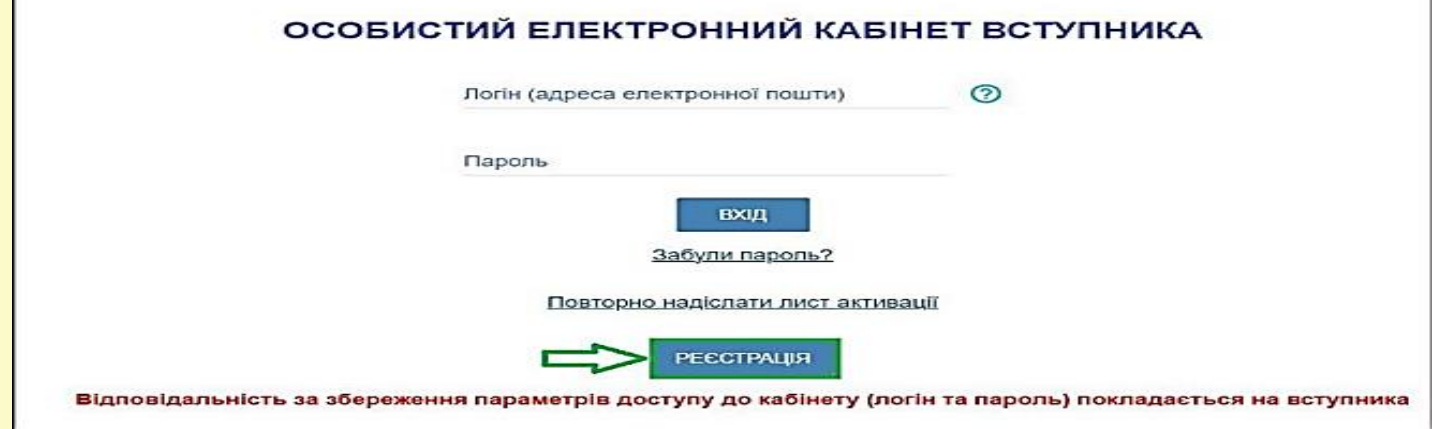

## *Під час реєстрації вступник зазначає такі дані:*

 адресу електронної пошти, до якої вступник має доступ. Зазначена адреса буде логіном для входу до особистого електронного кабінету вступника;

пароль для входу до особистого електронного кабінету (не менше 6 символів);

 серію та номер документа (одного з документів) про раніше здобуту освіту (основу вступу);

 номер, PIN-код та рік видачі екзаменаційного листка, що був отриманий під час реєстрації на ЄВІ / ЄФВВ. У разі наявності даних різних років та вступних випробувань вказується будь-який з передбачених до використання на відповідній основі вступу, визначений Правилами прийому (*для вступників на основі здобутого освітнього ступеня бакалавра для вступу до магістратури*).

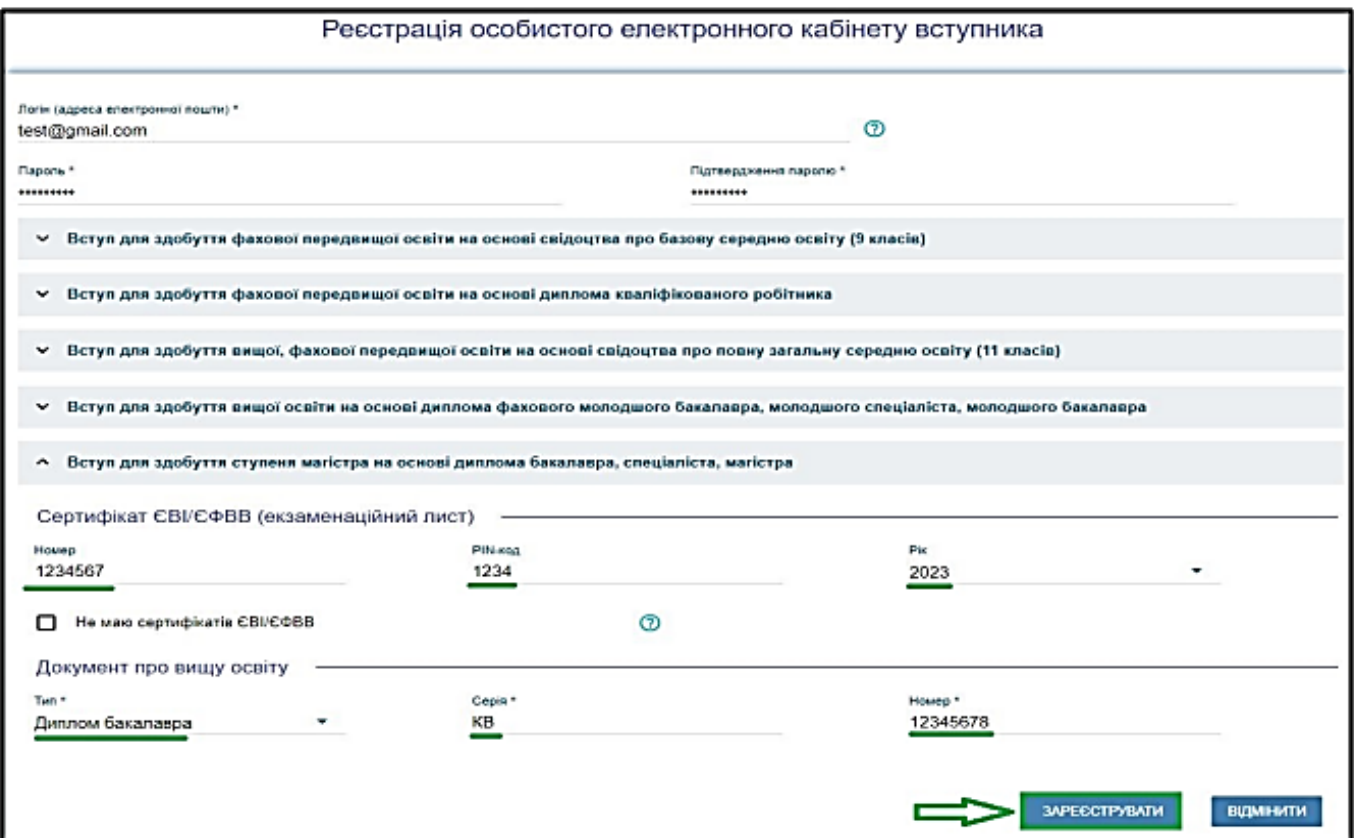

У разі відсутності екзаменаційного листка ЄВІ / ЄФВВ, для осіб визначених Правилами прийому, необхідно встановити ознаку «Не маю сертифікатів НМТ/ЗНО»).

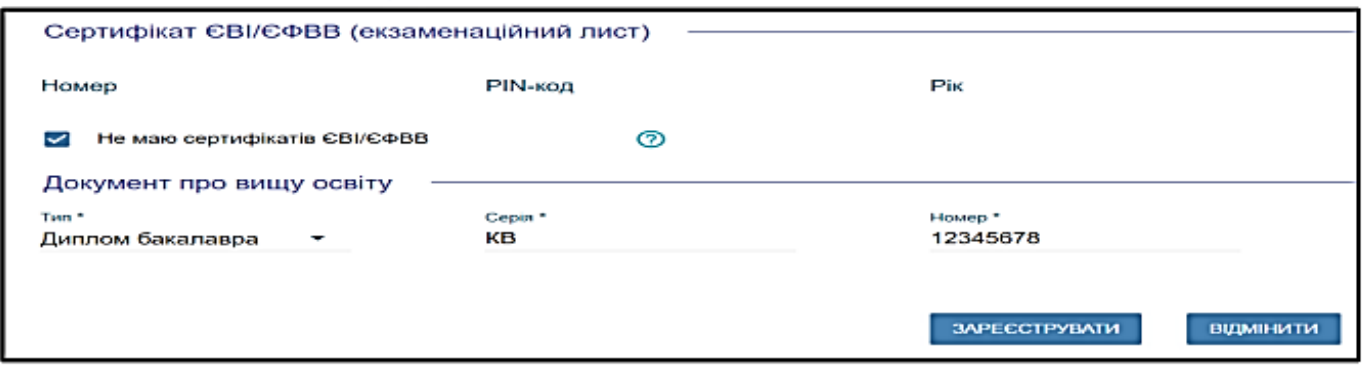

Для ідентифікації необхідно заповнити інформацію про документ, що посвідчує особу, який було вказано при формуванні замовлення документа про освіту (паспорт громадянина України, паспорт громадянина України для виїзду за кордон тощо) або РНОКПП:

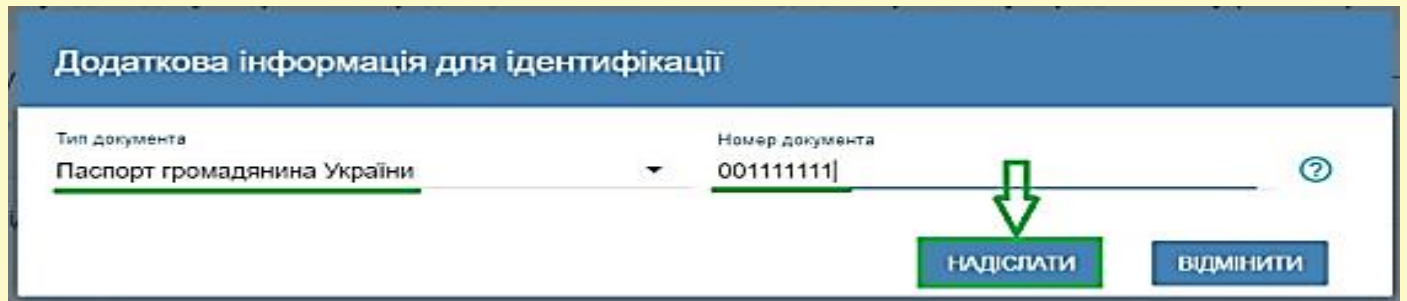

У ВНЗ «Київський університет ринкових відносин» (далі –Університет) під час вступної кампанії функціонує консультаційний центр приймальної комісії (далі – консультаційний центр) для надання допомоги вступникам під час реєстрації особистого електронного кабінету та подання заяв в електронній формі. Детальніше за телефоном **+38 050 383-01-08** або за адресою електронної пошти **[vstup.kumr@gmail.com.](mailto:vstup.kumr@gmail.com)** Вступники можуть звернутися до консультаційного центру приймальної комісії Університету:

 $\triangleright$  за наявності розбіжностей в даних вступника в ЄДЕБО (прізвище, ім'я, по батькові (за наявності), дата народження, стать, громадянство тощо), у документі про раніше здобуту освіту (основу вступу), у даних учасників ЄФВВ / ЄВІ;

 у разі подання документа про раніше здобуту освіту (основа вступу), інформація про якій відсутня в ЄДЕБО, за умови, що документи про освіту видані до запровадження фотополімерних технологій їх виготовлення;

УВАГА! Реєстрація електронного кабінету вступника можлива  $\overline{3}$ документом про освіту, виданим не раніше 1998 р. (фотополімерні («пластикові») документи). В іншому випадку подавайте заяви безпосередньо у закладі освіти в паперовому вигляді.

 за умови виникнення інших проблемних ситуацій, що унеможливлюють реєстрацію електронного кабінету та подачі заяви самостійно.

Зазначені вступником дані перевіряються в ЄДЕБО. Здійснюється співставлення даних вступника у документі про освіту, що міститься в Реєстрі документів про освіту ЄДЕБО, з даними екзаменаційного листка ЄВІ / ЄФВВ, а в разі їхньої відсутності – з даними документа, що посвідчує особу, що міститься у картці фізичної особи в ЄДЕБО або вказувались у замовленні документа про базову, повну загальну середню освіту. У разі збігу цих даних на зазначену вступником адресу електронної пошти відправляється повідомлення для активації особистого електронного кабінету вступника.

Особистий електронний кабінет вступника успішно створено. На електронну адресу Vlad960 @> aggmail.com, що була вказана під час реєстрації Особистого електронного кабінету вступника, вислано лист активації. Будь ласка, активуйте Особистий електронний кабінет вступника.

Активація особистого електронного кабінету вступника в ЄДЕБО надає вступнику можливість доступу до особистого електронного кабінету вступника на вебсайті за електронною адресою **https://vstup.edbo.gov.ua/**. Доступ до особистого електронного кабінету вступника здійснюється з використанням логіну та паролю, вказаних при реєстрації. При невдалій спробі увійти до особистого електронного кабінету вступника на електронну пошту, вказану при реєстрації, відправляється відповідне повідомлення. Зверніть увагу, що можливість підтвердити активацію особистого кабінету триватиме до 15 хв, в іншому випадку процедуру реєстрації треба повторити.

Успішна реєстрація в системі надає можливість увійти до електронного кабінету вступника на сайті **[https://vstup.edbo.gov.ua/.](https://vstup.edbo.gov.ua/)**

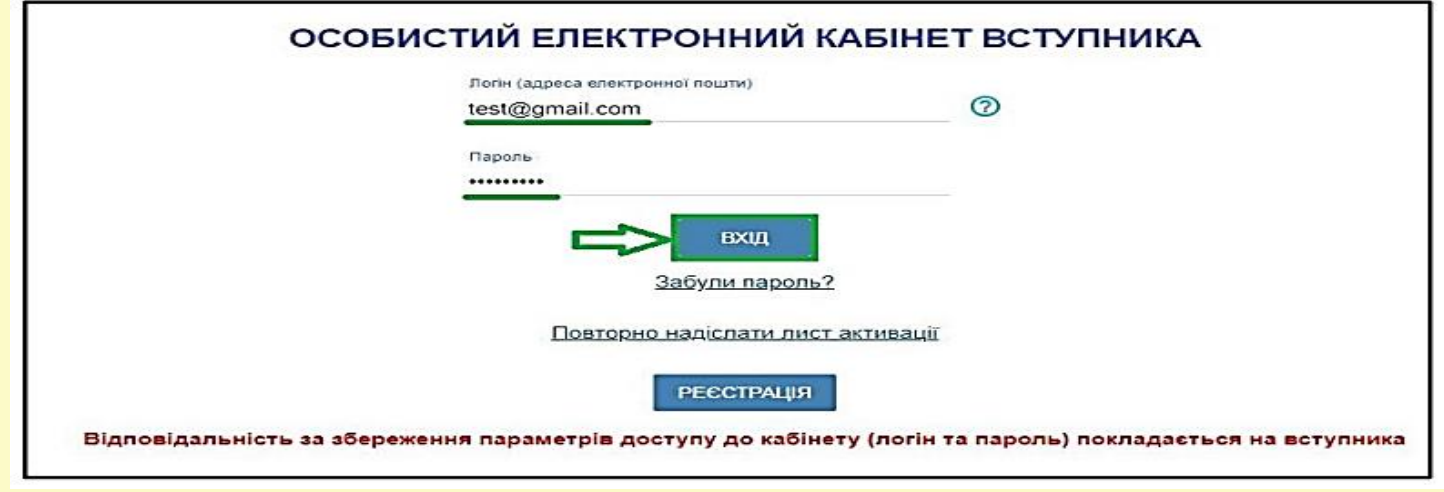

В особистому електронному кабінеті вступник вносить номери телефонів (мобільний та/або домашній) із зазначенням телефонних кодів у міжнародному форматі, а також завантажує кольорову фотокартку.

**Контактні телефони** потрібні для оперативного зв'язку приймальної комісії Університету зі вступником. Співробітники приймальної комісії потребують оперативного зв'язку зі вступниками чи їх батьками, тому вкажіть декілька телефонних номерів. Зверніть увагу, що номер телефону можна вказати в форматі будь-якої країни, знявши відповідну позначку. Після внесення контактного номеру стає активною до застосування кнопка «ПІДТВЕРДИТИ» – натисніть її.

Завантаження **кольорової фотокартки** вступника (3х4см). Файл завантажується у форматі JPG (JPEG, PNG), максимальний розмір файлу - 1 Мб.

Зверніть увагу, що фото, яке Ви вказуєте в електронному кабінеті, заклад освіти може використовувати у подальшому для замовлення студентського квитка. Тому «селфі» чи некоректне фото краще не використовувати!

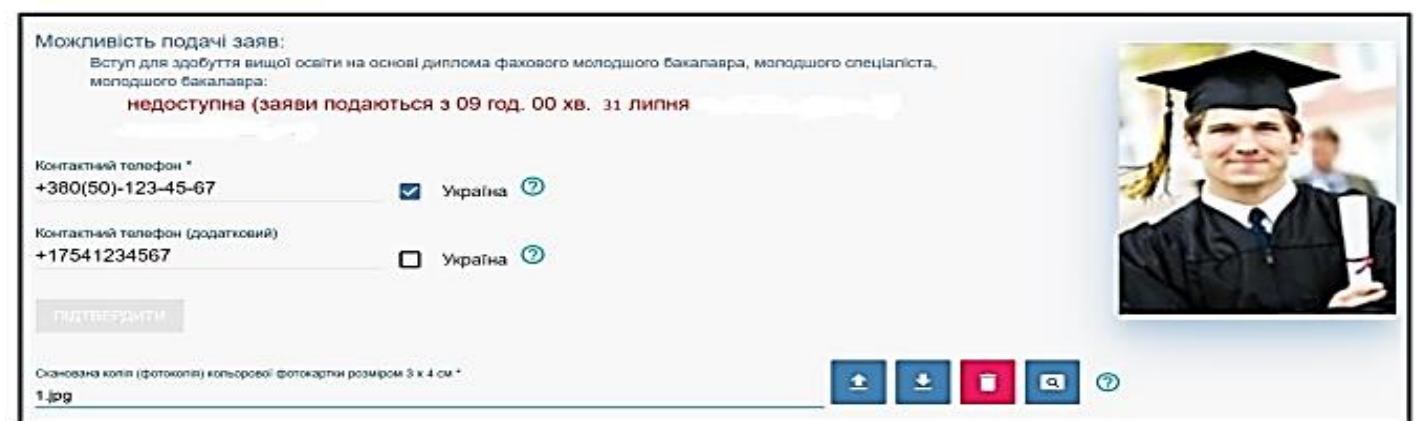

Перевірте достовірність завантаженої інформації щодо результатів ЄВІ/ЄФВВ. У разі виявлення невідповідності зверніться до ПІДТРИМКИ електронного кабінету вступника. Зверніть увагу, що результати ЄВІ (Єдиного вступного іспиту) отримані до 2023 року та ЄФВВ (Єдиного вступного фахового випробування) до 2024 року не використовуються для вступу в 2024 році!

До подання першої заяви вступник може замінити внесені номери телефонів. За потреби вступник зазначає додаткові документи про раніше здобуту освіту.

Наступний крок після активації кабінету та перевірки внесених даних – *подача заяви на вступ.* Вступники можуть подати у сукупності за всіма основами вступу до п'ятнадцяти заяв за всіма джерелами фінансування.

Вибір КОНКУРСНОЇ ПРОПОЗИЦІЇ для реєстрації заяви на вступне випробування (співбесіда, фахове випробування) Відповідно до Порядку прийому на навчання для здобуття вищої освіти в 2023 році визначено в таких значеннях:

 Заява на участь у вступних випробуваннях – запис, що вноситься до ЄДЕБО в електронній формі, заповненій вступником онлайн в особистому електронному кабінетів вступника, або закладом освіти на підставі заяви, поданої вступником у паперовій формі;

 Заява на участь у конкурсному відборі до закладу освіти – запис, що вноситься до ЄДЕБО в електронній формі, заповненій вступником онлайн в особистому електронному кабінеті вступника, або закладом освіти на підставі заяви, поданої вступником у паперовій формі, та містить відомості про обрані ним заклад освіти, конкурсну пропозицію та встановлену вступником пріоритетність заяви (в разі її використання).

Для реєстрації заяви на участь у вступному випробуванні (фахове випробування) спочатку на сайті https://vstup.edbo.gov.ua/ ознайомтесь з конкурсними пропозиціями та зверніть увагу на поле «Код конкурсної пропозиції», яка надалі для зручності може вказуватись у Вашому електронному кабінеті:

Для подання заяви на участь у вступних випробуваннях в модулі «Реєстрація на вступні випробування (співбесіда, творчі конкурси, фахове випробування)» натисніть в меню «Активні дії» - Додати:

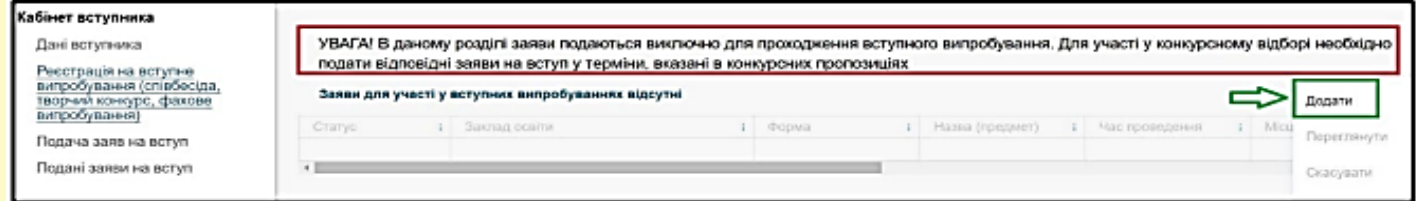

При заповнені обов'язкових полів натисніть кнопку «Пошук». В блоці «Знайдені випробування та пов'язані конкурсні пропозиції» виділіть потрібний запис та натисніть на кнопку «Подати заяву на участь у вступному випробуванні»:

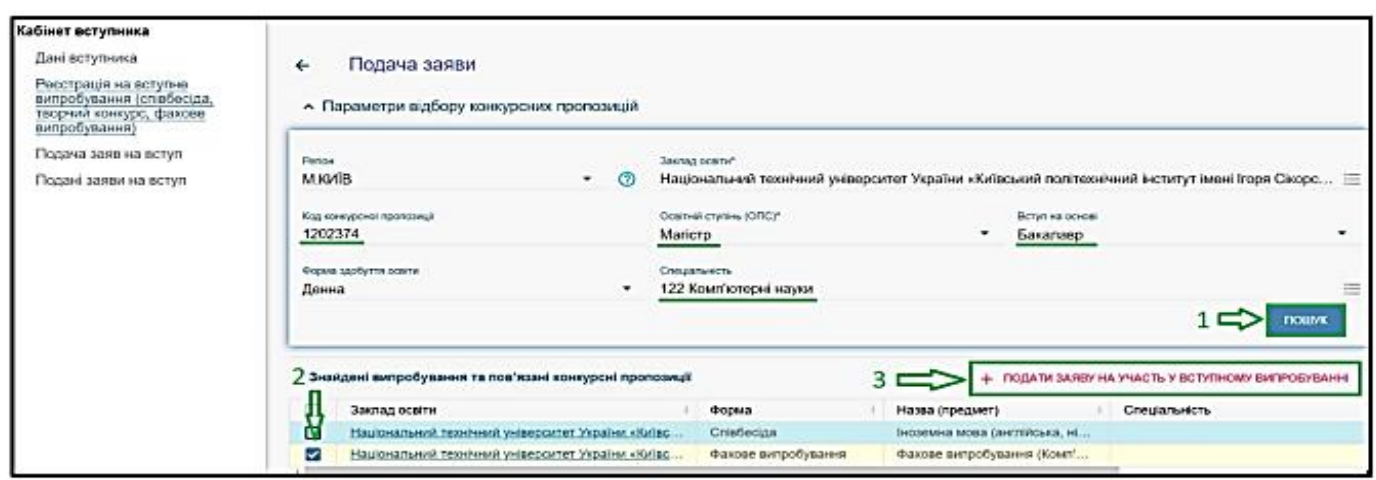

Оберіть потік для складання випробування (орієнтуйтесь на дату та час) та натисніть «Обрати».

Звертаємо увагу! Заява, подана на вступне випробування, – це заява виключно для проходження вступного випробування. Для участі у конкурсному відборі необхідно подати відповідні заяви на вступ у терміни, вказані в конкурсних пропозиціях (модуль «Подача заяв на вступ»).

Подача заяв на вступ до закладів вищої освіти розпочинається з 31 липня 2023 року. Для подачі заяви на вступ натисніть на посилання «Подача заяв», після чого з'явиться форма вибору КОНКУРСНОЇ ПРОПОЗИЦІЇ:

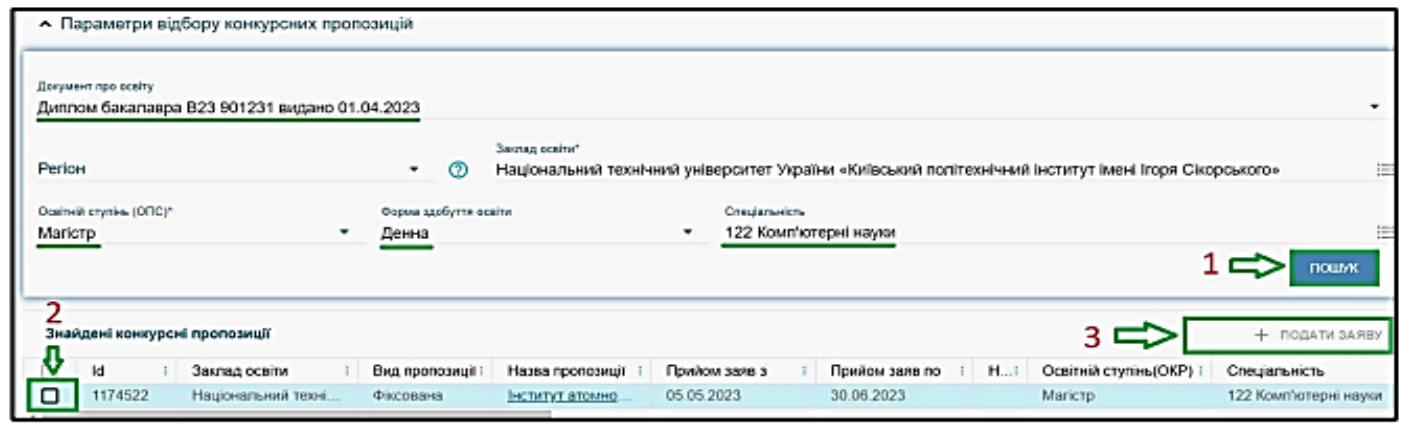

Зверніть увагу, що у разі наявності декількох документів про вищу освіту з випадного списку «Документ про освіту» оберіть саме той, за яким планується подання заяви на вступ:

Для подачі заяви на вступ до закладу вищої освіти натисніть на посилання «**Подача заяв**», після чого з'явиться форма вибору **КОНКУРСНОЇ ПРОПОЗИЦІЇ**:

- 1) Оберіть потрібні параметри для вибору конкурсних пропозицій:
- Регіон *м. Київ;*

• Заклад освіти – *Вищий навчальний заклад «Київський університет ринкових відносин»;*

- Освітньо-професійний ступінь *магістр;*
- Форма навчання денна, заочна;
- Спеціальність введіть код спеціальності або частину *назви спеціальності*

## **ОС «Магістр»:**

072 Фінанси, банківська справа, страхування та фондовий ринок

073 Менеджмент

081 Право

281 Публічне управління та адміністрування

2) Натисніть «*Пошук*», після чого у таблиці «Знайдені конкурсні пропозиції» оберіть необхідну пропозицію (переглянувши попередньо її дані), для цього встановіть позначку у першій колонці таблиці та натисніть «*+ ПОДАТИ ЗАЯВУ*»:

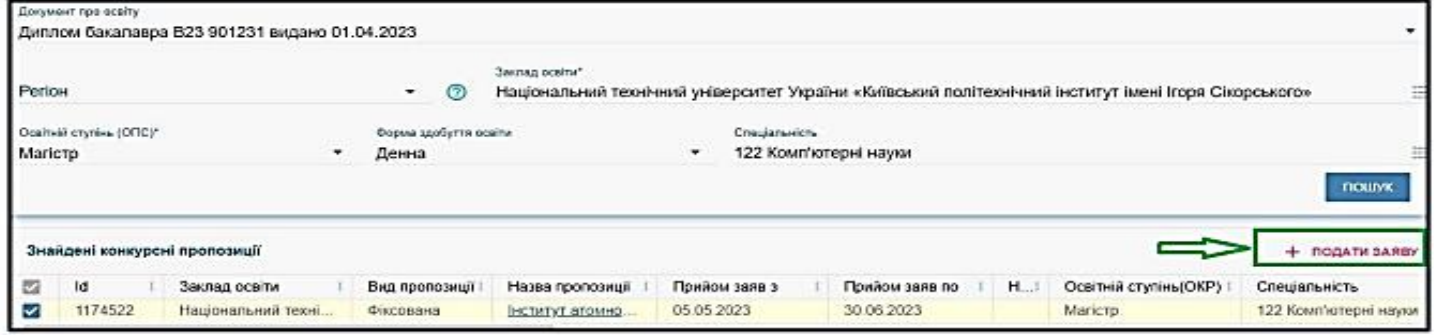

 Після натискання кнопки «+ ПОДАТИ ЗАЯВУ» відображається форма для подання. Перегляньте загальні параметри обраної конкурсної пропозиції:

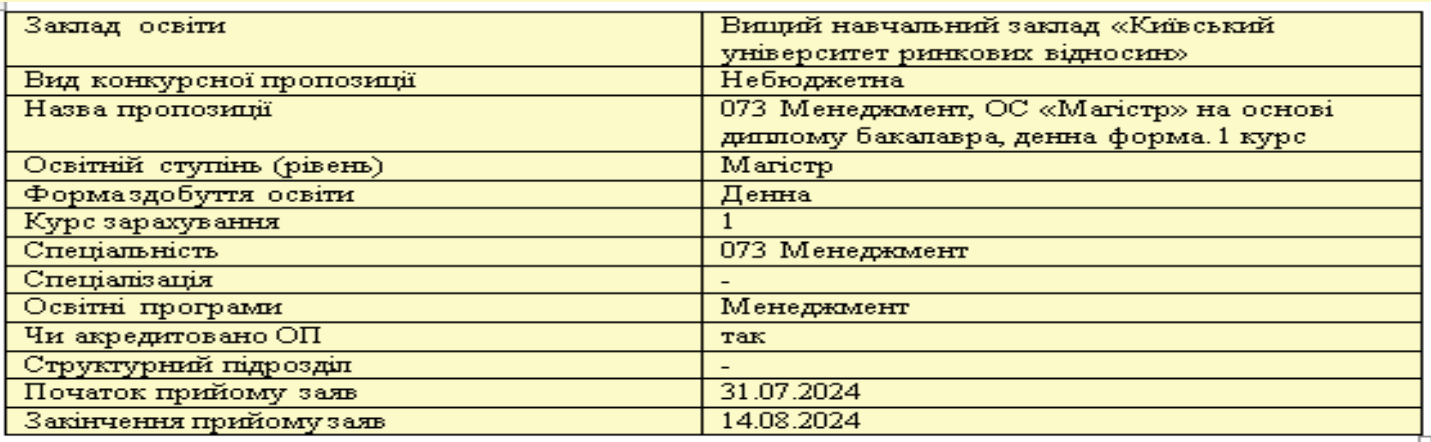

Звертаємо увагу, що у ВНЗ «Київський університет ринкових відносин» наявні лише небюджетні конкурсні пропозиції, в яких вказано участь у конкурсі виключно на місця за кошти фізичних (юридичних) осіб

Участь в конкурсі за джерелами фінансування

О Претендую на участь у конкурсі на місце державного або регіонального замовлення і на участь у конкурсі на місця за кошти фізичних та/ або юридичних осіб у разі неотримання рекомендації за цією конкурсною пропозицією за кошти державного або регіонального бюджету (за ര державним або регіональним замовленням)

Претендую на участь у конкурсі виключно на місця за кошти фізичних та/або юридичних осіб, повідомлений про неможливість переведення ര в межах вступної кампанії на місця державного або регіонального замовлення

Якщо маєте спеціальні умови вступу (пільги), радимо до подачі заяв звернутись до Університету з підтверджуючими документами для внесення цієї інформації в ЄДЕБО.

Вкажіть обраний освітній ступінь (рівень) за бюджетні кошти:

 ніколи не здобувався – необхідно вказати, якщо вступ на навчання для здобуття освітнього ступеня магістра здійснюється вперше;

 вже здобутий раніше – необхідно вказати, якщо освітній ступінь магістра за бюджетні кошти вже здобуто;

 вже здобувався раніше (навчання не завершено) – необхідно вказати, якщо вступ на навчання для здобуття освітнього ступеня магістра за бюджетні кошти здійснювався раніше, але навчання було не завершено.

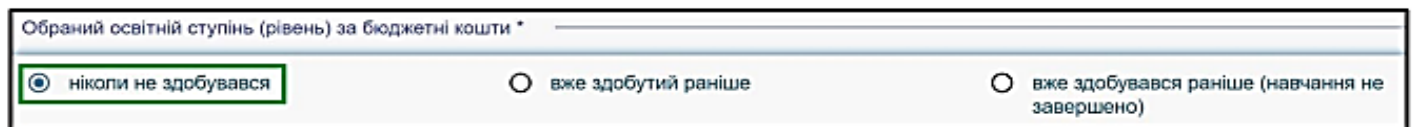

 В блоці «**Результати випробувань**» вказано інформацію щодо обов'язкового заповнення інформації. Зверніть увагу на підказки!

**Зверніть увагу**, що для конкурсного відбору на навчання для здобуття ступеня магістра на основі НРК6 (бакалавр) та НРК7 (спеціаліст або магістр) для вступу на спеціальності галузей знань 07 «Управління та адміністрування» (072 Фінанси, банківська справа, страхування та фондовий ринок; 073 Менеджмент; 075 Маркетинг), 08 «Право», 28 «Публічне управління та адміністрування» зараховуються бал (бали):

ЄВІ (Єдиного вступного іспиту) 2023 або 2024 років

ЄФВВ (Єдиного вступного фахового випробування) 2024 року.

Введіть результати випробувань, передбачених для обраної категорії. Необхідно обрати екзаменаційний листок (сертифікат) ЄВІ+ТЗНК та додатково ЄФВВ.

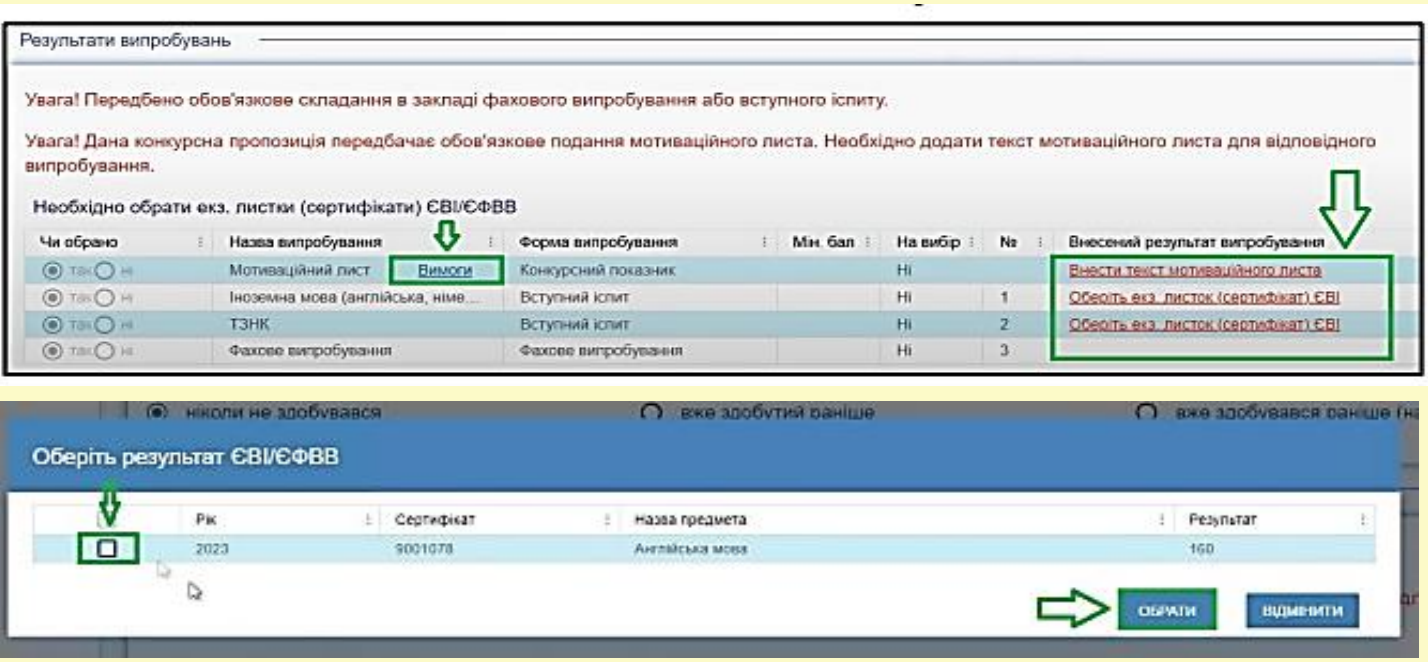

Для внесення даних виділіть необхідне випробування, оберіть результат ЄВІ, ТЗНК, ЄФВВ (для передбачених спеціальностей!) та натисніть «Обрати». Перевірте внесені результати:

Ознайомтесь з вимогами до критеріїв оцінювання мотиваційного листа та натисніть на гіперпосилання «**Вимоги**». Для внесення тексту мотиваційного листа натисніть на запис «**Внести текст мотиваційного листа**».

Для уникнення помилок при ручному внесенні тексту мотиваційного листа радимо заздалегідь в будь-якому текстовому редакторі набрати текст та уважно перевірити його на наявність помилок.

Після заповнення тексту мотиваційного листа натисніть на кнопку «Зберегти»:

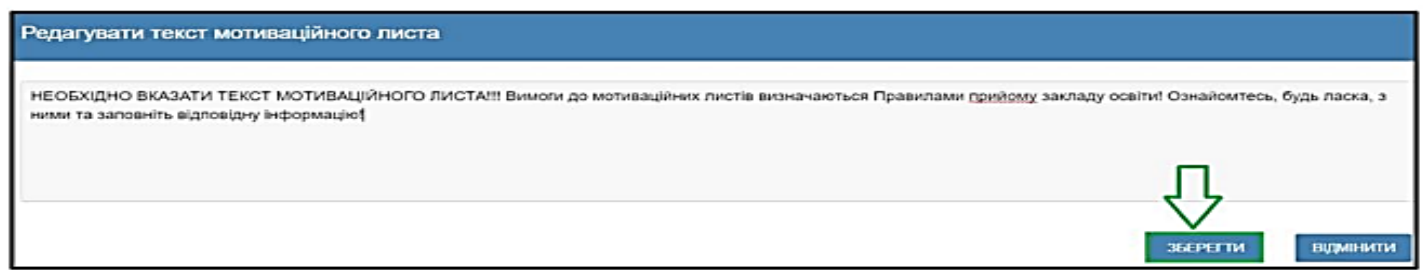

Після заповнення всіх полів та необхідної інформації натисніть на кнопку «Подати заяву».

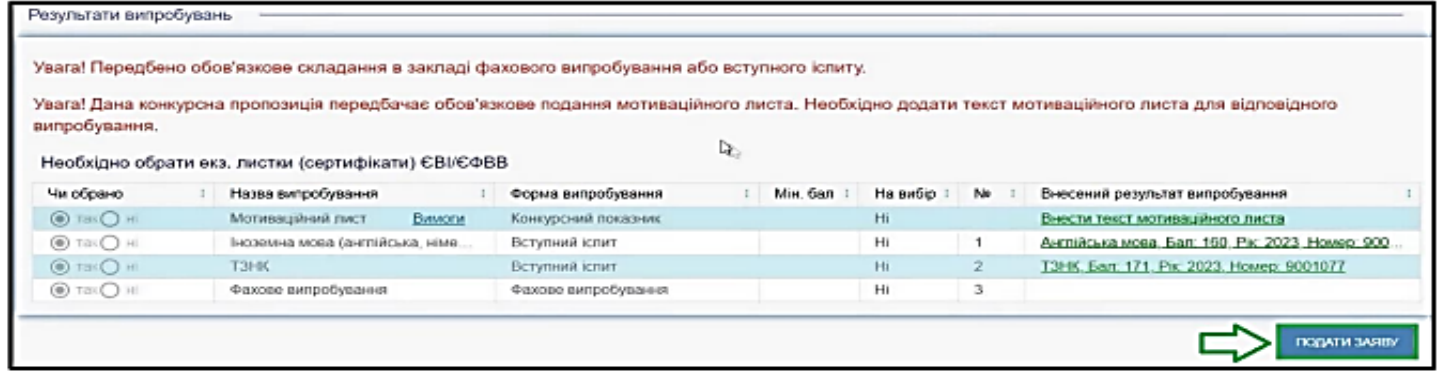

Ознайомтесь з підтвердженням подачі заяви та, у разі достовірності даних, натисніть кнопку «Підтвердити»:

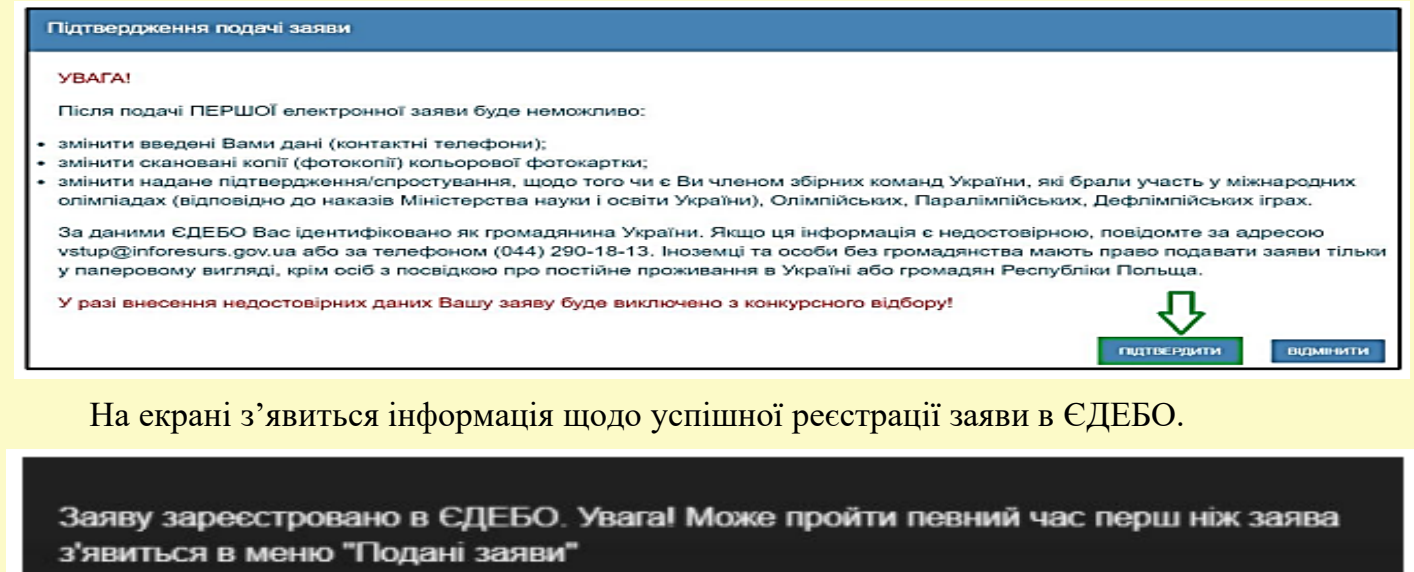

Після подання заяву буде додано до переліку Ваших заяв зі статусом «Зареєстровано в ЄДЕБО»

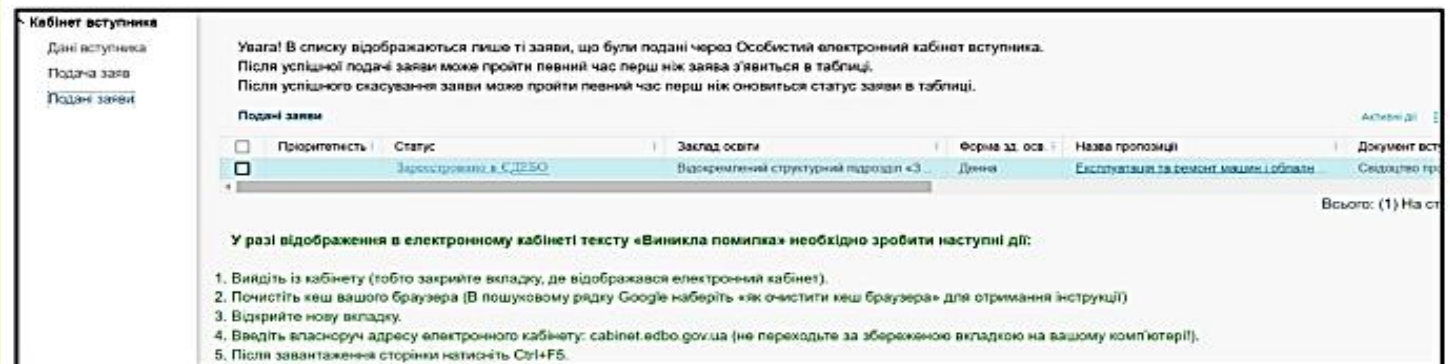

Після опрацювання уповноваженою особою приймальної комісії з розгляду електронних

заяв, заява набуває статусу «**Зареєстровано у закладі освіти**».

## "**СТАТУС заяви**" може набувати таких значень:

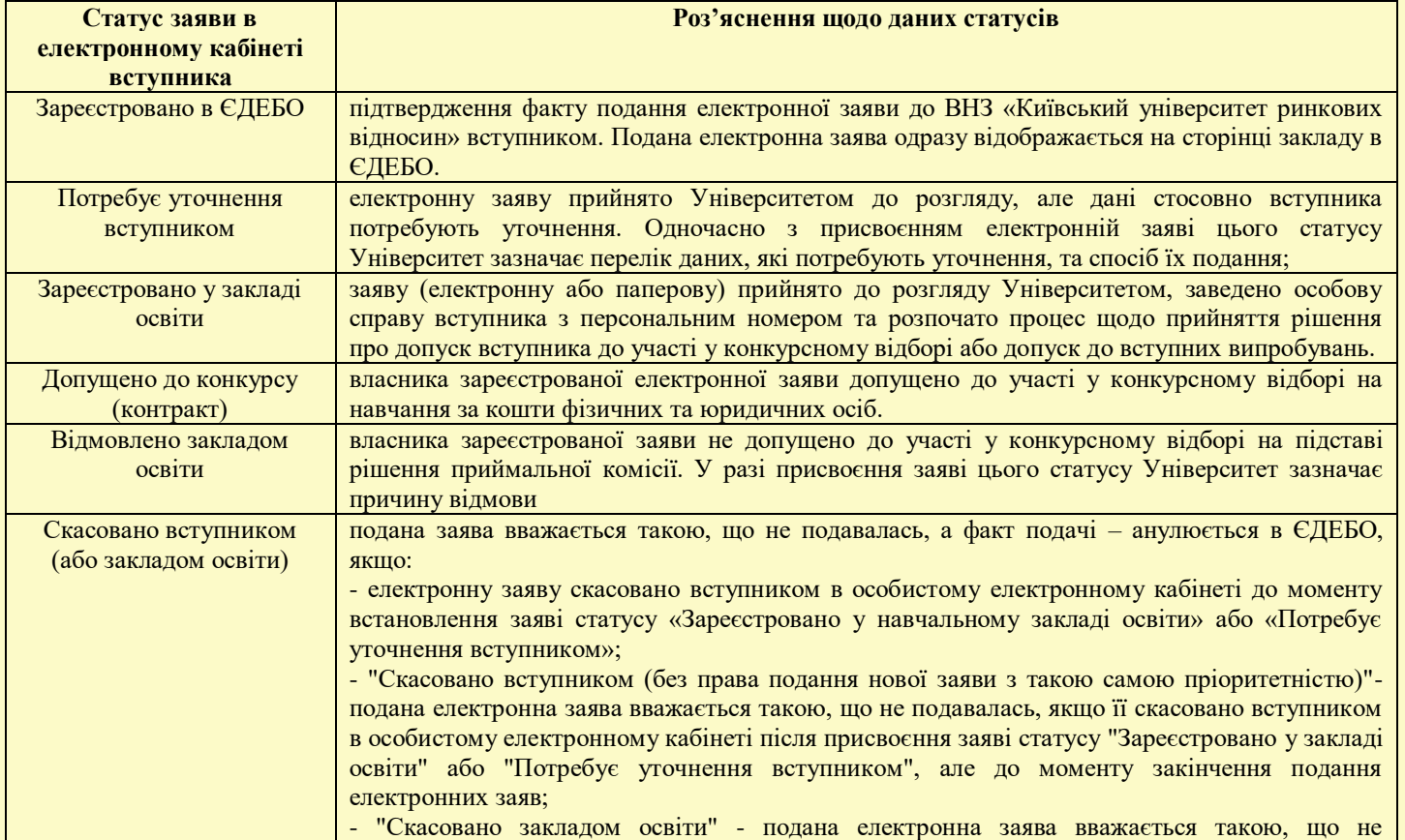

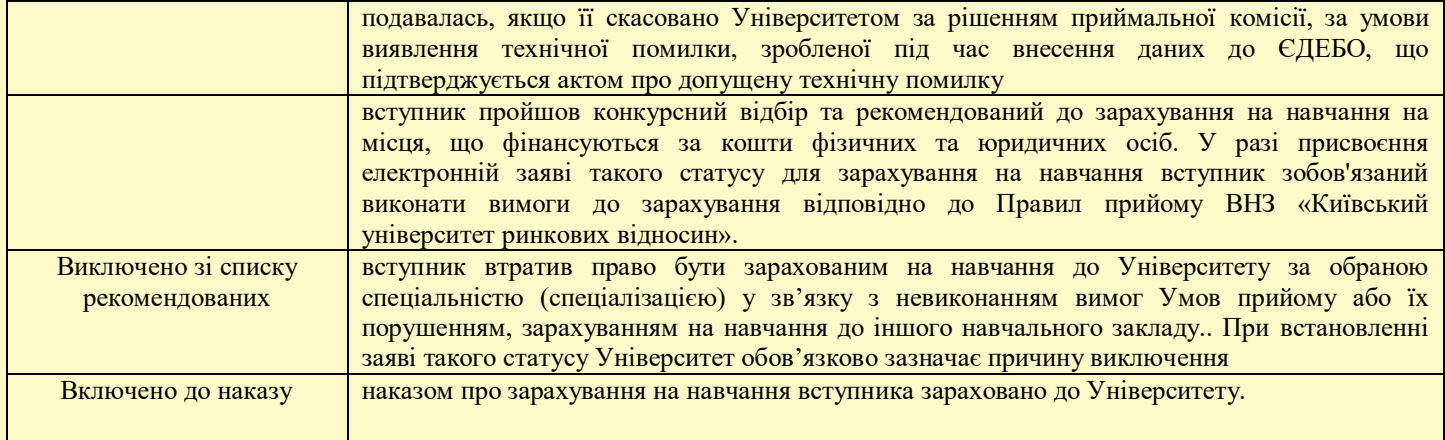

**Для зарахування на навчання** до ВНЗ «Київський університет ринкових відносин», після набуття статусу заяви «Рекомендовано до зарахування», вступник повинен:

 підтвердити вибір Університету у власному електронному кабінеті використавши електронно-цифровий підпис (ЕЦП) або роздрукувати і підписати заяву у паперовому вигляді, а потім завантажити її в особистому кабінеті, де відображається подана електронна заява;

 заключити договір про навчання та платну освітню послугу і паралельно виконати вимоги до зарахування відповідно до розділу Х Правил прийому до Університету у 2024 році (включаючи виконання всіх фінансових зобов'язань згідно з договором про платну освітню послугу).

*Примітка: при формуванні інструкції для реєстрації електронного кабінету та подачі заяви до ВНЗ «Київський університет ринкових відносин» використовувалися зображення із інструкції щодо роботи з системою подання заяв в електронній формі у 2023 році для зразка. Просимо при оформленні кабінету та заяви вказувати свої особисті дані та реквізити документів відповідно до року вступу та Правил прийому.*